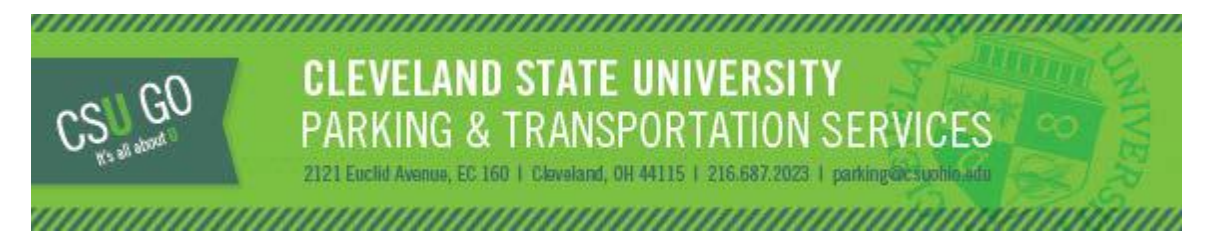

## **ONE DAY PERMITS**

One-day permits will be available Tuesday, August 15, 2017 through Friday, May 11, 2018 for Lot 43/Lot 44.

One-day permits are available for purchase at a **significant** discount and permits can be purchased via the [CSU GO](https://csuparking.t2hosted.com/cmn/auth_ext.aspx)  [Online Parking System.](https://csuparking.t2hosted.com/cmn/auth_ext.aspx) The permits will be valid at Lot 43 (entrance is located at 2178 Cedar Ave). One-day permits are limited in quantity.

- Permits can be purchased up to 10 days in advance and no more than 5 permits can be purchased for that time
- Permits are only available to current CSU Students
- Permits must be printed and clearly displayed when parked in Lot 43 for the day it is valid
- Permits are non-refundable and cannot be exchanged or returned
- Permits are only valid from 5:00 a.m. to 11:59 p.m. on the date selected during purchase
- Permits are non-transferrable and must be displayed in the vehicle registered to the permit
- Parking account balances (citations/permits) must be resolved prior to purchasing
- All parking rules and regulations are in effect when using one-day permits in Lot 43
- One permit per vehicle is permitted

## **To purchase a one-day permit:**

1) Log into the [CSU GO Online Parking System](https://csuparking.t2hosted.com/cmn/auth_ext.aspx) with your CSU ID and CampusNet password. Internet Explorer should be used to access the site. Select "Get Permits."

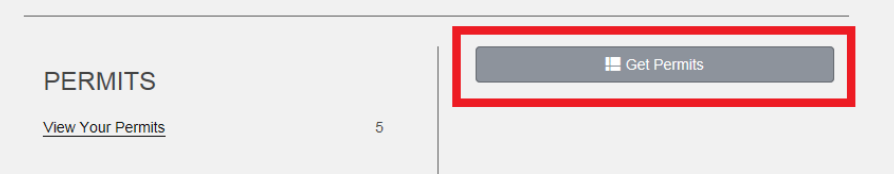

## 2) Select the "Next" button.

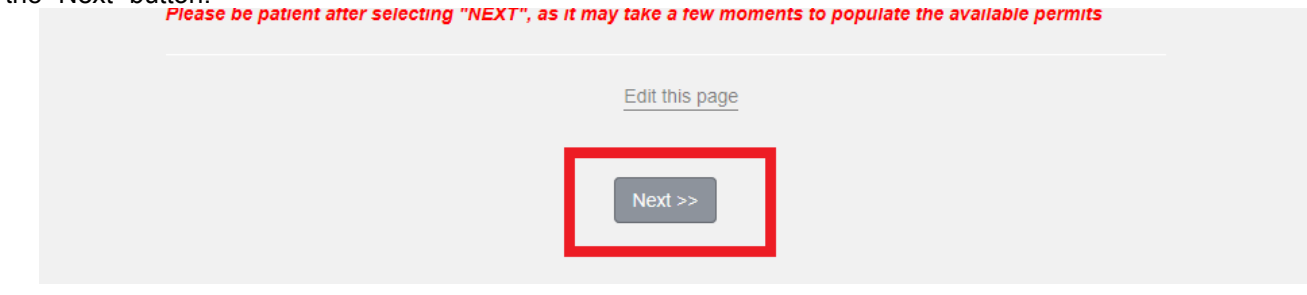

3) Choose "Nonrefundable Online Permit," Check Agreement after reading Parking Rules, and Click "Next"

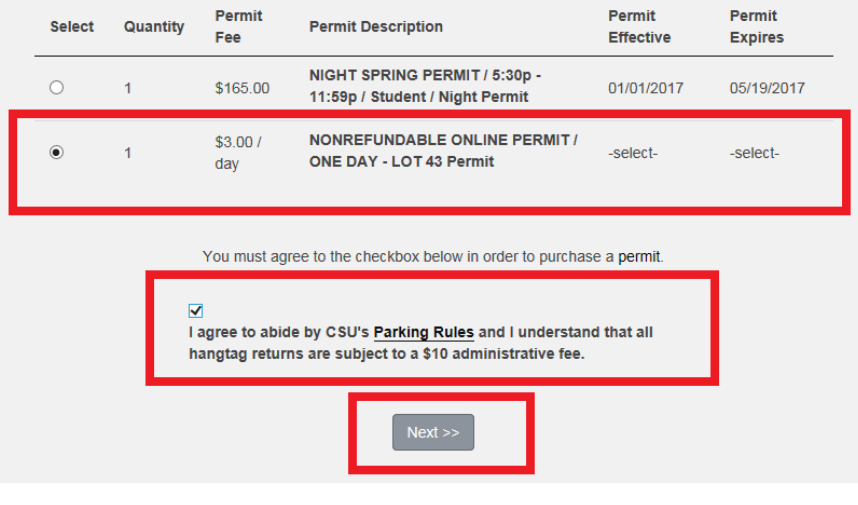

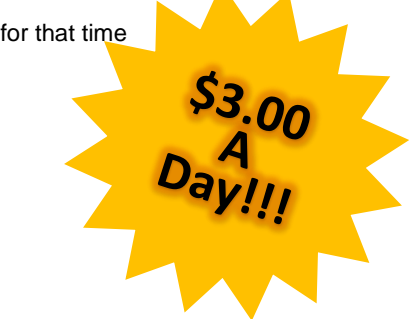

4) Select the day you wish to park (once purchase is complete, the permit cannot be returned, refunded or exchanged) then select "Next."

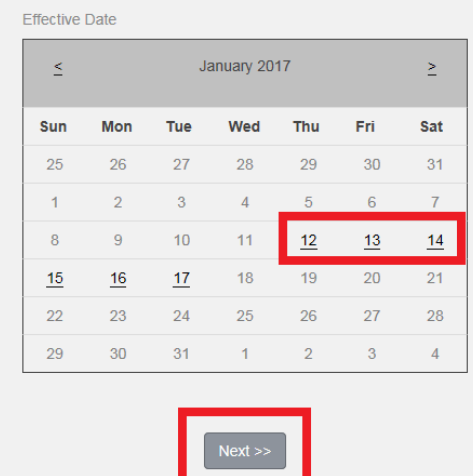

5) Verify or Add vehicle information (the license plate will be printed on the permit). If the license plate has outstanding citations, they must be resolved prior to purchasing a one-day permit. Select "Next" for Lot location on next page.

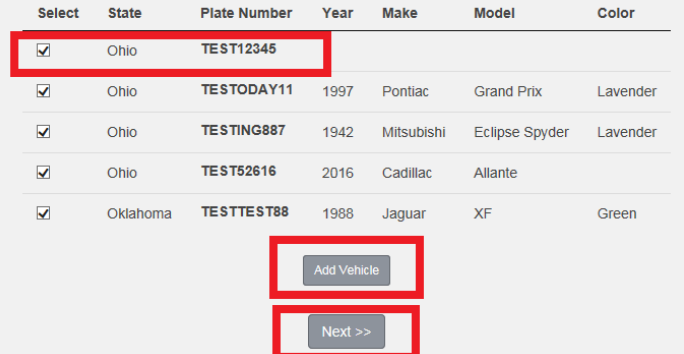

6. Select your payment method (Visa, Discover or MC), enter email address, and select CHECKOUT.

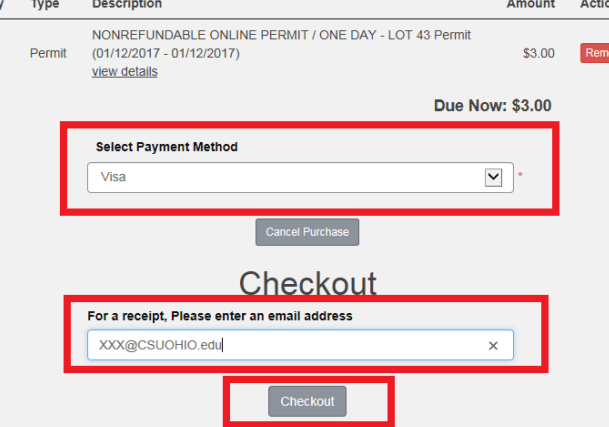

5) Verify the details are correct, then select CHECKOUT again.

You will be re-directed to the Higher One credit card screen. Please enter your payment information. Once the transaction is complete, a receipt will display with a link to print the permit. Additionally, you will receive a confirmation email with a link: PRINT PERMIT.

6) You **must PRINT and DISPLAY the permit when parked on campus.** Citations will be issued to vehicles parked in Lot 43 that do not display a valid permit.